# Índex

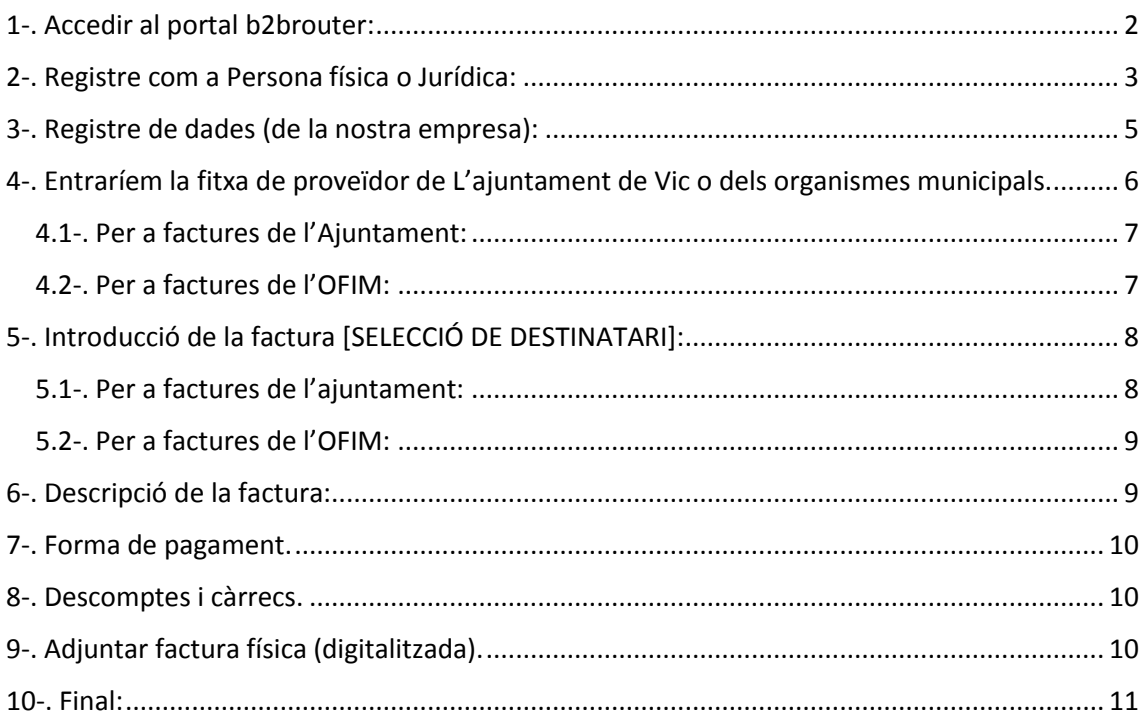

En el present document es mostrarà l'ús de la plataforma "b2brouter" per a la presentació de factures electròniques a l'ajuntament de Vic i de l'organisme autònom de fires i mercats (OFIM)

### <span id="page-1-0"></span>1-. Accedir al portal b2brouter:

Accedim al portal: https://www.b2brouter.net/ en el nostre navegador web

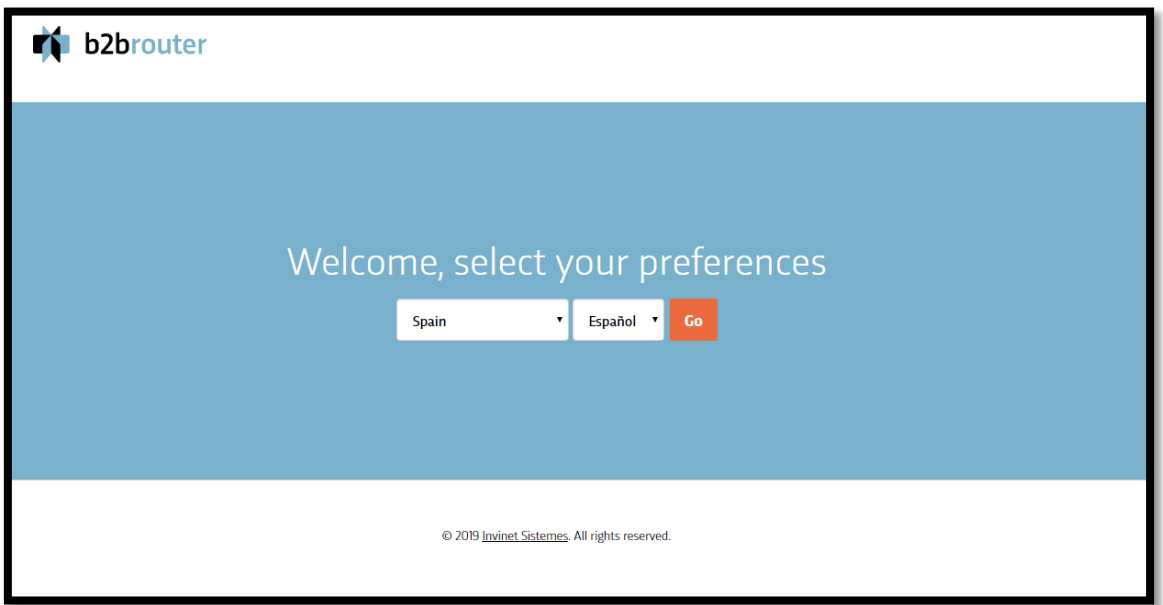

Seleccionarem el nostre país i la llengua en la que ens sentim més còmodes.

# <span id="page-2-0"></span>2-. Registre com a Persona física o Jurídica:

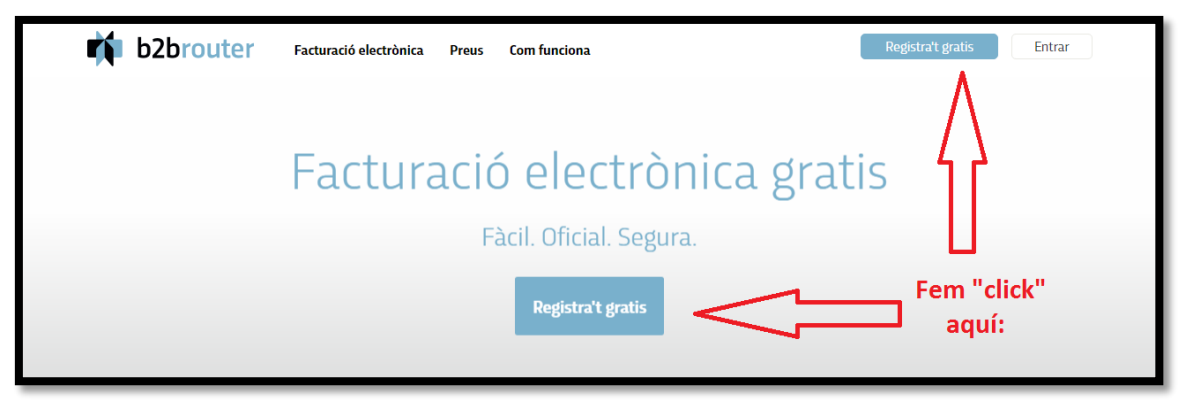

Ens apareixerà en pantalla, el següent requadre:

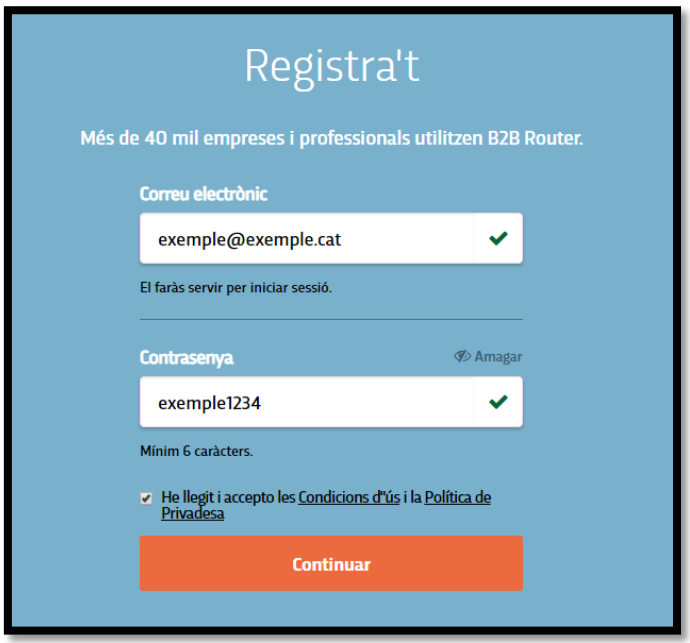

*(no oblidis seleccionar la casella de "he llegit i accepto les Condicions d'ús i la política de privadesa" una vegada ho hagis fet)*

Tot seguit ens apareixerà aquesta informació i haurem d'anar a activar el nostre compte a l'adreça de correu electrònic que hem proporcionat:

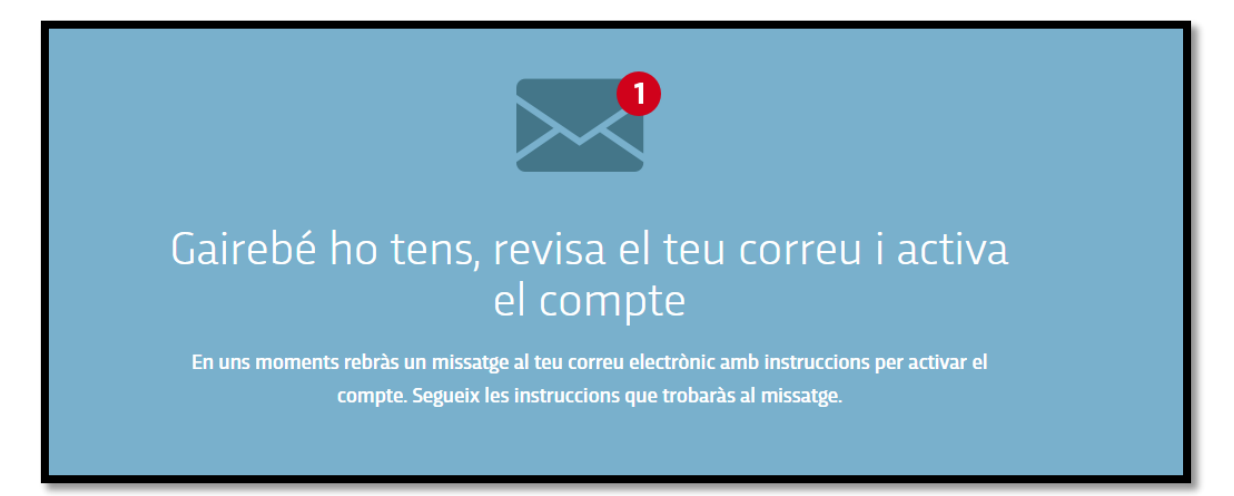

Al correu ens apareixerà:

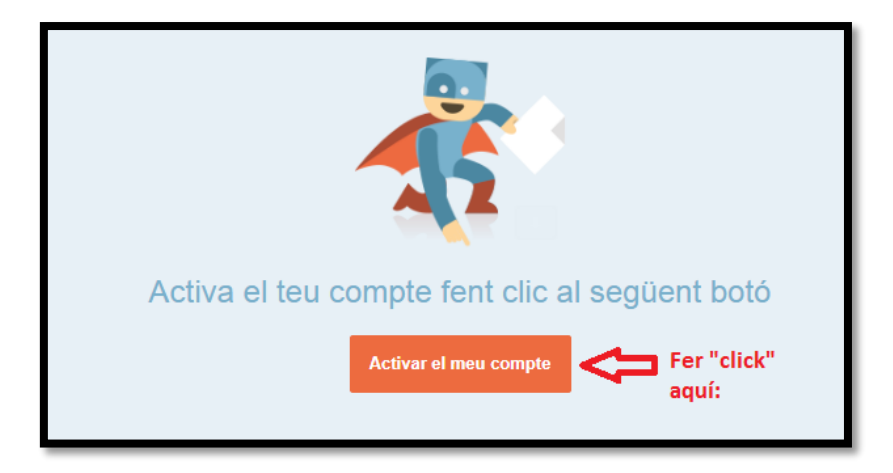

El nostre compte, ja estarà validat. Ara, procediríem a entrar-hi:

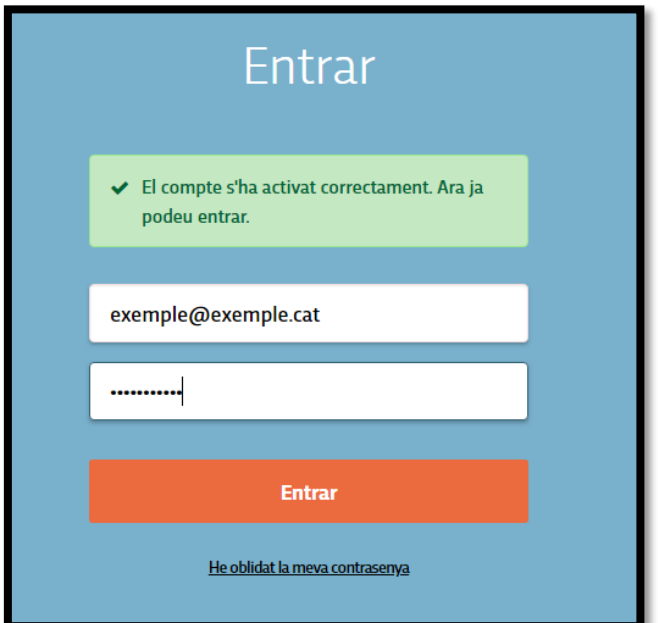

# <span id="page-4-0"></span>3-. Registre de dades (de la nostra empresa):

Ara, el portal, ens demanarà que entrem les dades fiscals de la nostra empresa:

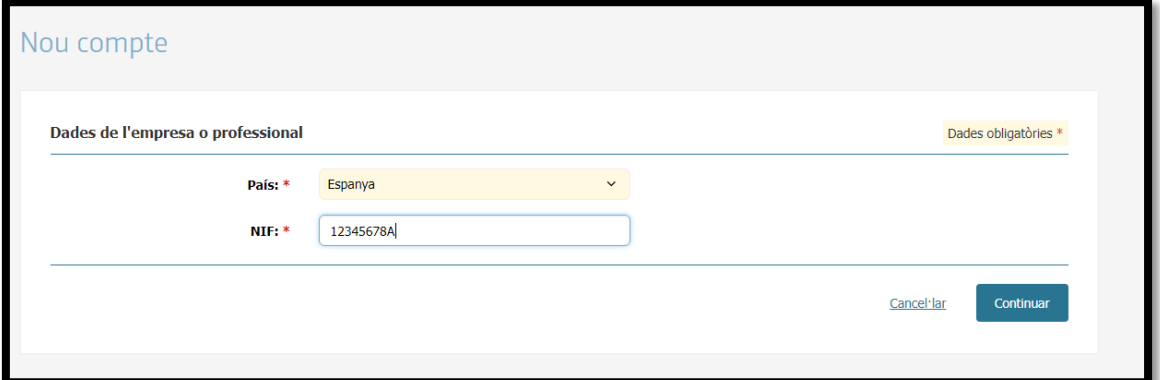

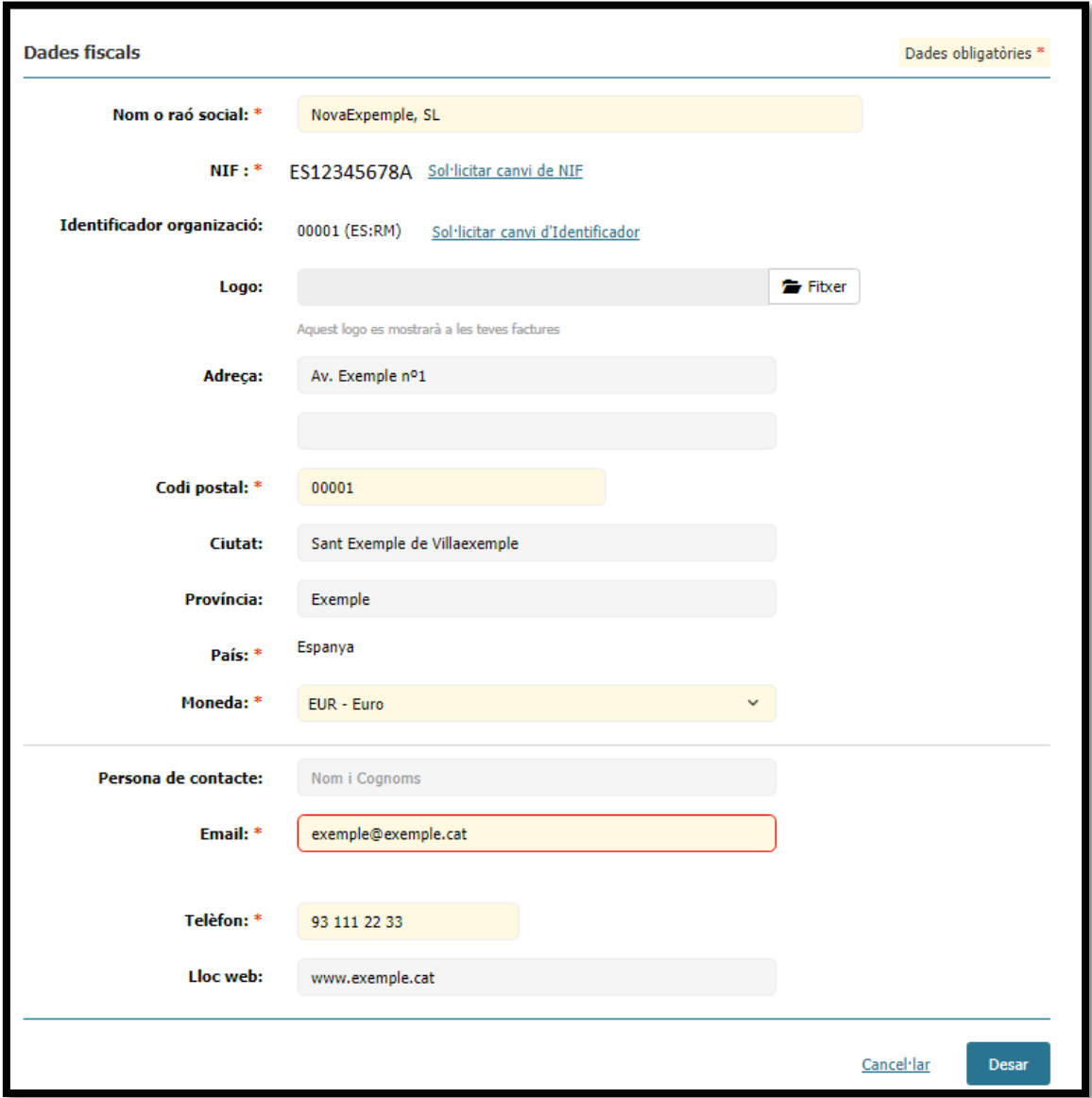

<span id="page-5-0"></span>4-. Entraríem la fitxa de proveïdor de L'ajuntament de Vic o dels organismes municipals.

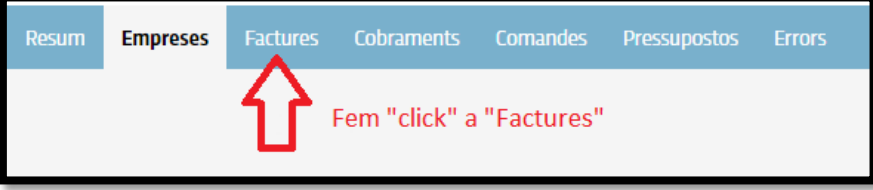

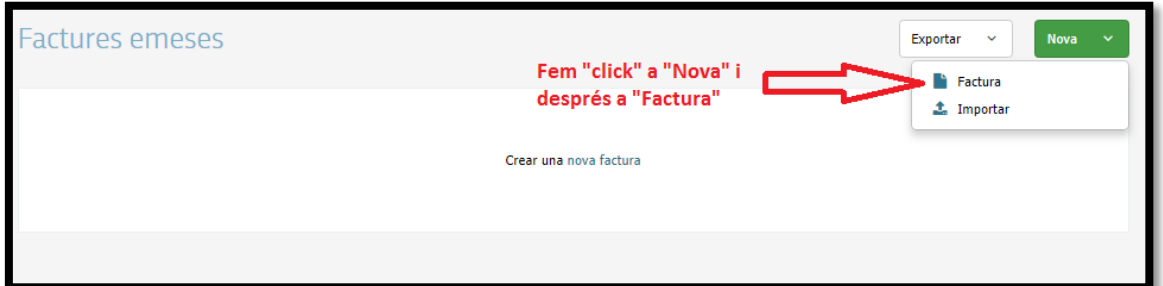

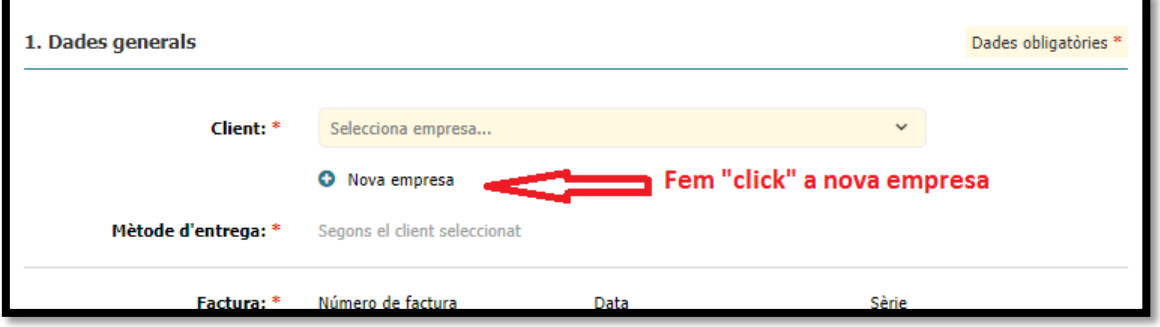

## <span id="page-6-0"></span>4.1-. Per a factures de l'Ajuntament:

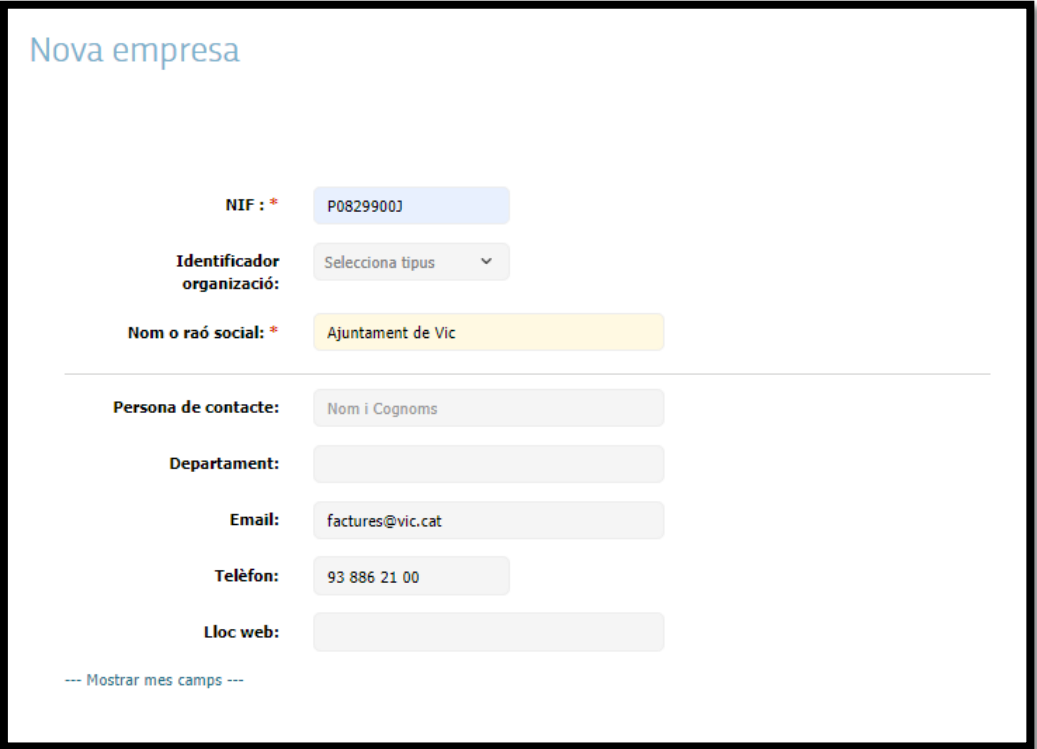

### <span id="page-6-1"></span>4.2-. Per a factures de l'OFIM:

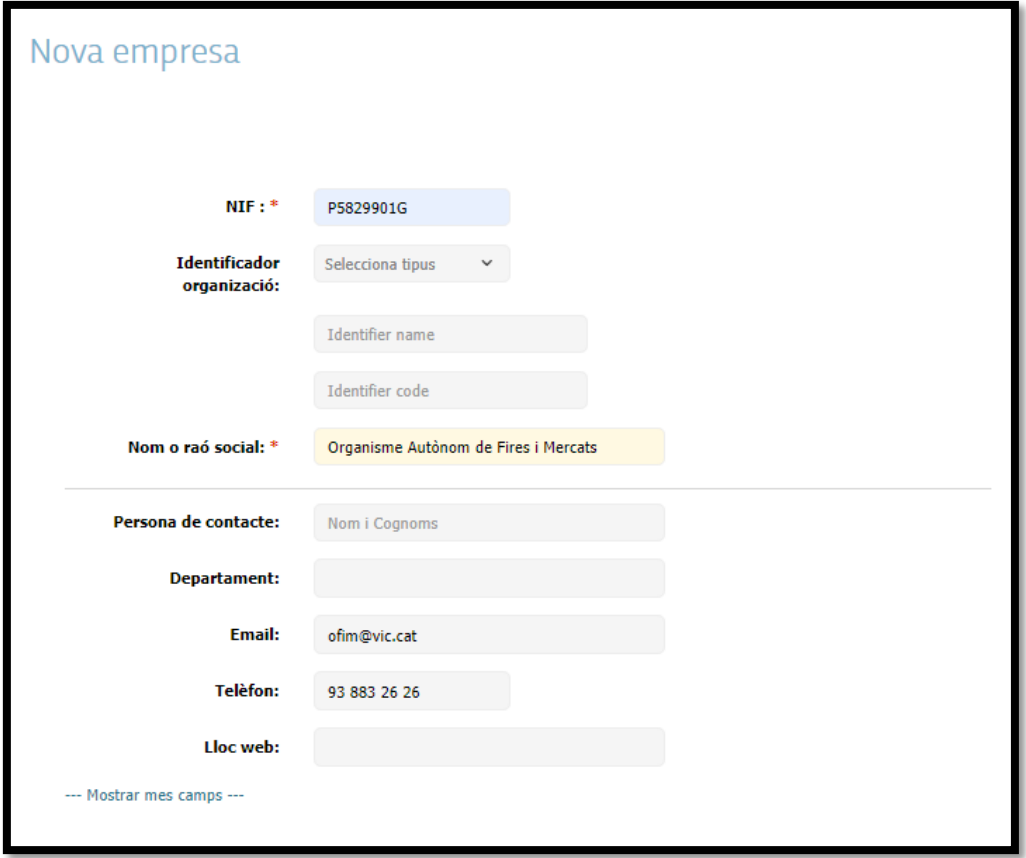

## <span id="page-7-0"></span>5-. Introducció de la factura [SELECCIÓ DE DESTINATARI]:

Una vegada seleccionat el client que desitgem, alhora d'entrar una factura, ens hauria de quedar una cosa semblant a:

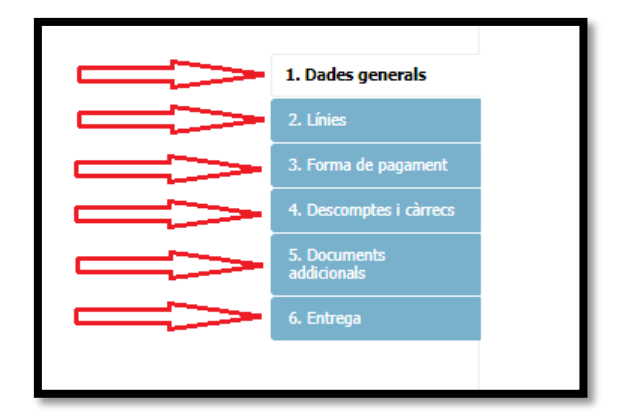

Utilitzarem la barra lateral que és presenta a la imatge, per anar omplint les diferents dades que se'ns demana.

#### <span id="page-7-1"></span>5.1-. Per a factures de l'ajuntament:

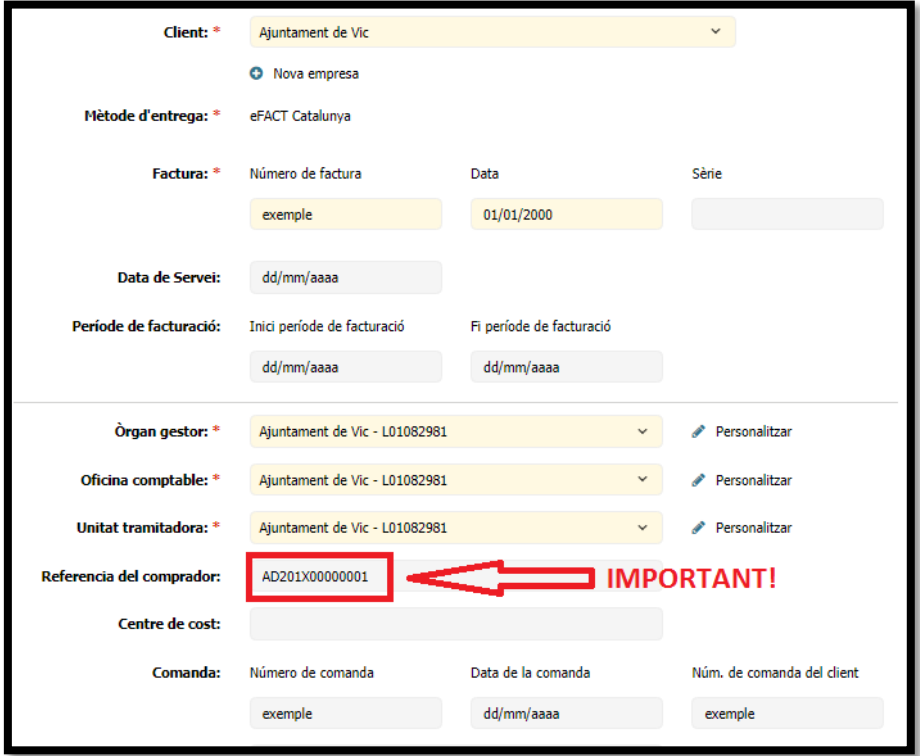

## <span id="page-8-0"></span>5.2-. Per a factures de l'OFIM:

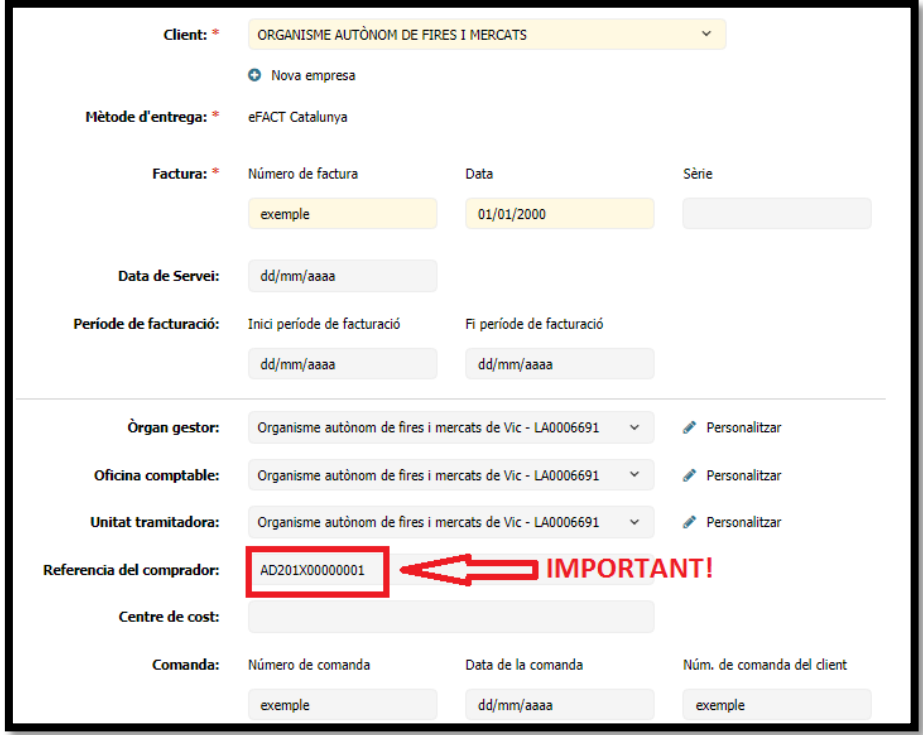

# <span id="page-8-1"></span>6-. Descripció de la factura:

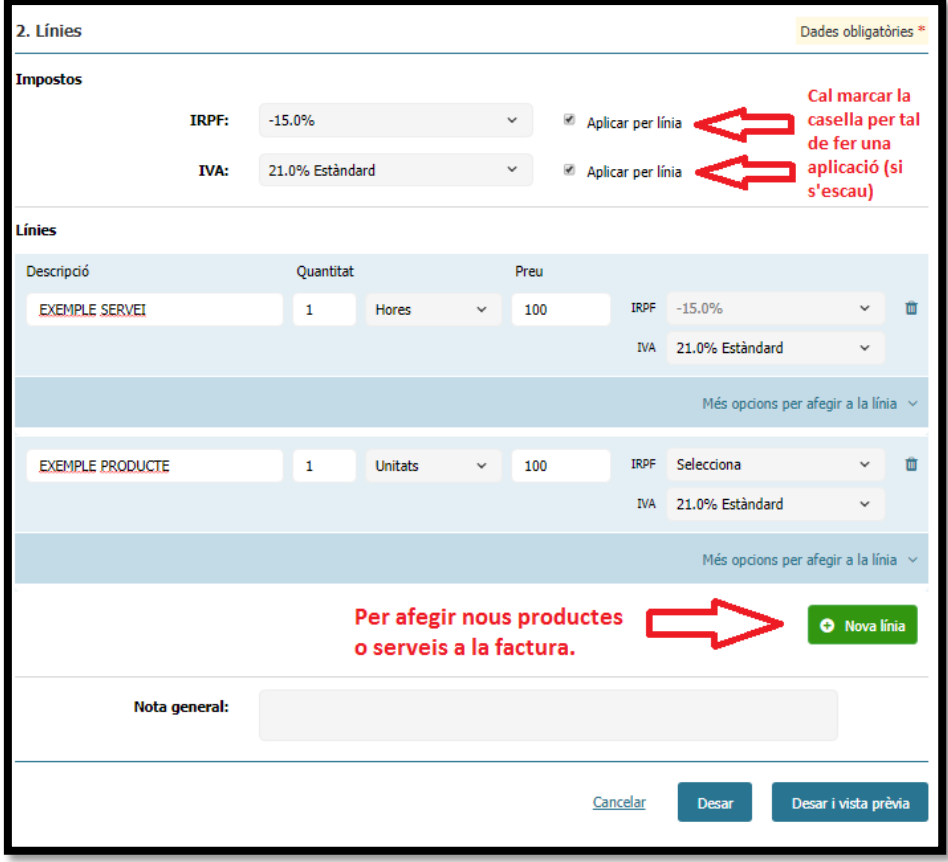

## <span id="page-9-0"></span>7-. Forma de pagament.

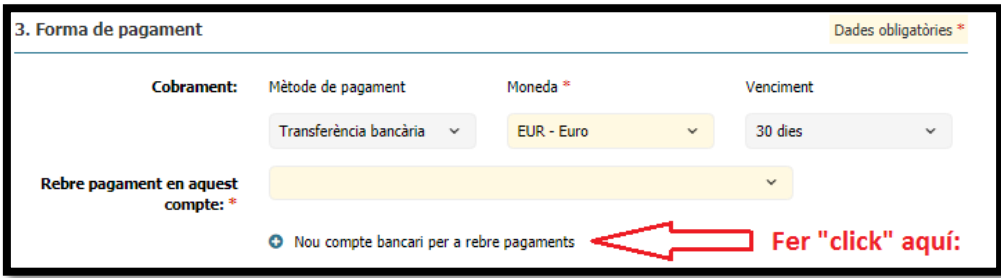

Ens apareixerà i haurem d'omplir les dades (una vegada omplertes, desar per guardar el banc):

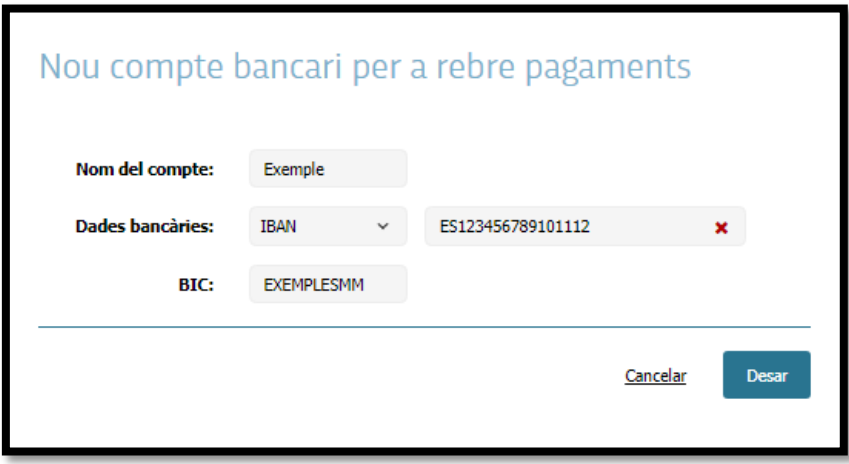

### <span id="page-9-1"></span>8-. Descomptes i càrrecs.

Si s'escau, caldrà omplir les dades referents a descomptes i càrrecs en la seva pestanya pertinent:

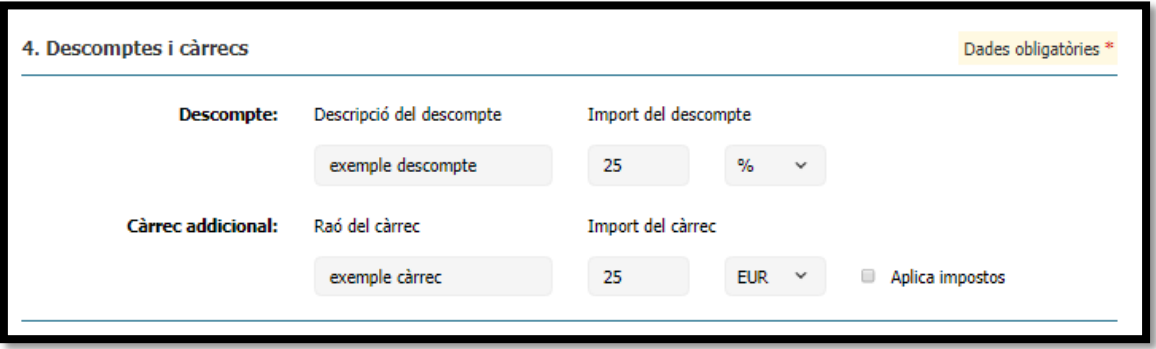

### <span id="page-9-2"></span>9-. Adjuntar factura física (digitalitzada).

Ja per acabar, en el cas que es vulgui, es podrà adjuntar una còpia digitalitzada de la factura física. Per fer-ho, cal anar a la pestanya "documents addicionals" i fer "click" a l'opció de pujar fitxer, seleccionant l'arxiu dins el vostre ordinador que vulgueu penjar:

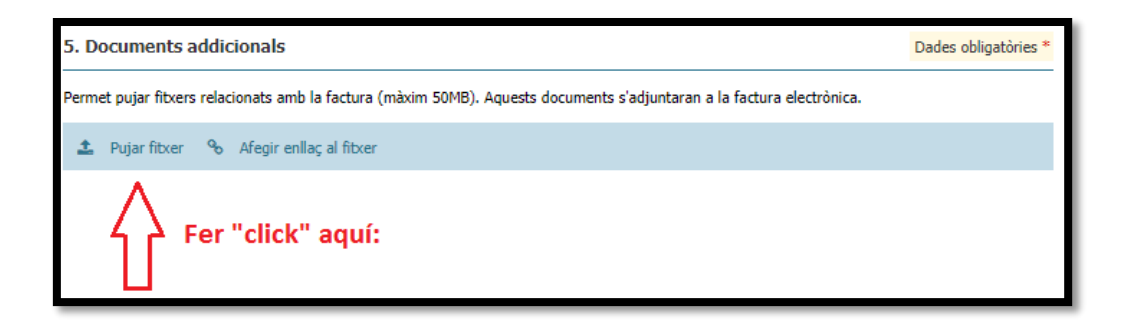

### <span id="page-10-0"></span>10-. Final:

Des de qualsevol pestanya, fem "click" a "Desar i vista prèvia" i la factura resultant hauria de ser una cosa semblant a aquesta:

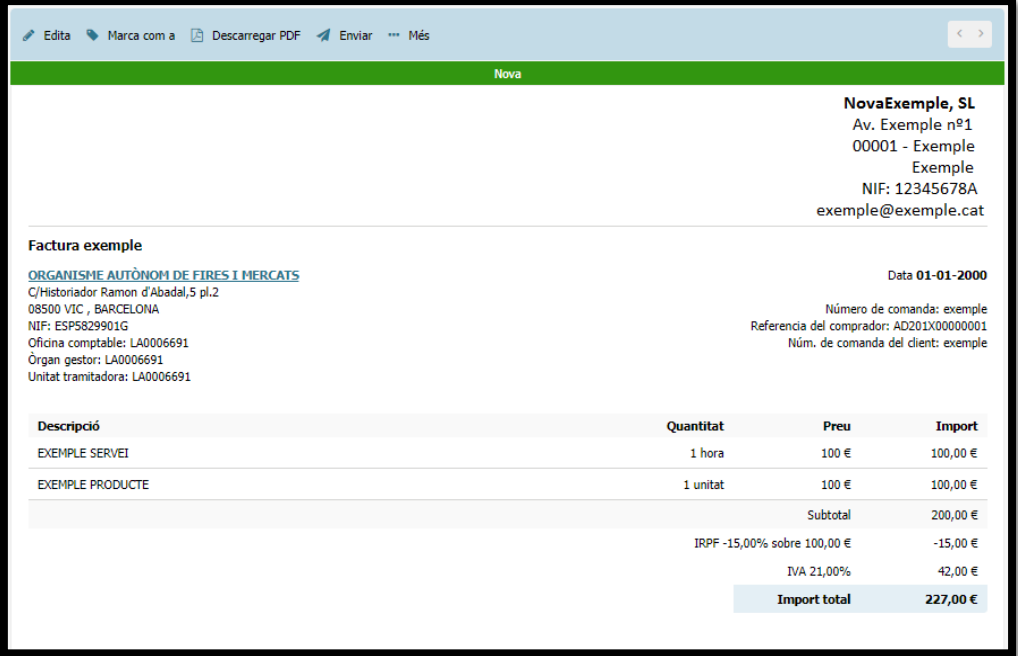

I per últim, per enviar la factura i la notificació corresponent:

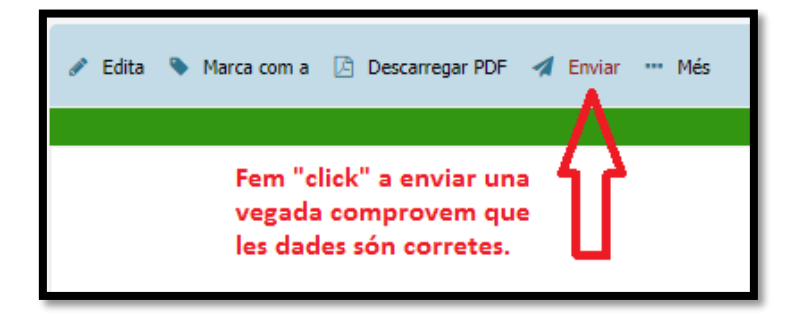